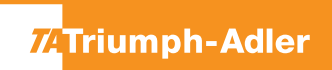

## 5057i / 6057i / 7057i/ 8057i/ 2507ci / 3207ci / 4007ci / 5007ci / 6007ci/ 7307ci/ 8307ci

**1)** Rechts oben auf dem Touchscreen die Schaltfläche **[Systemmenü/Zähler]** drücken.

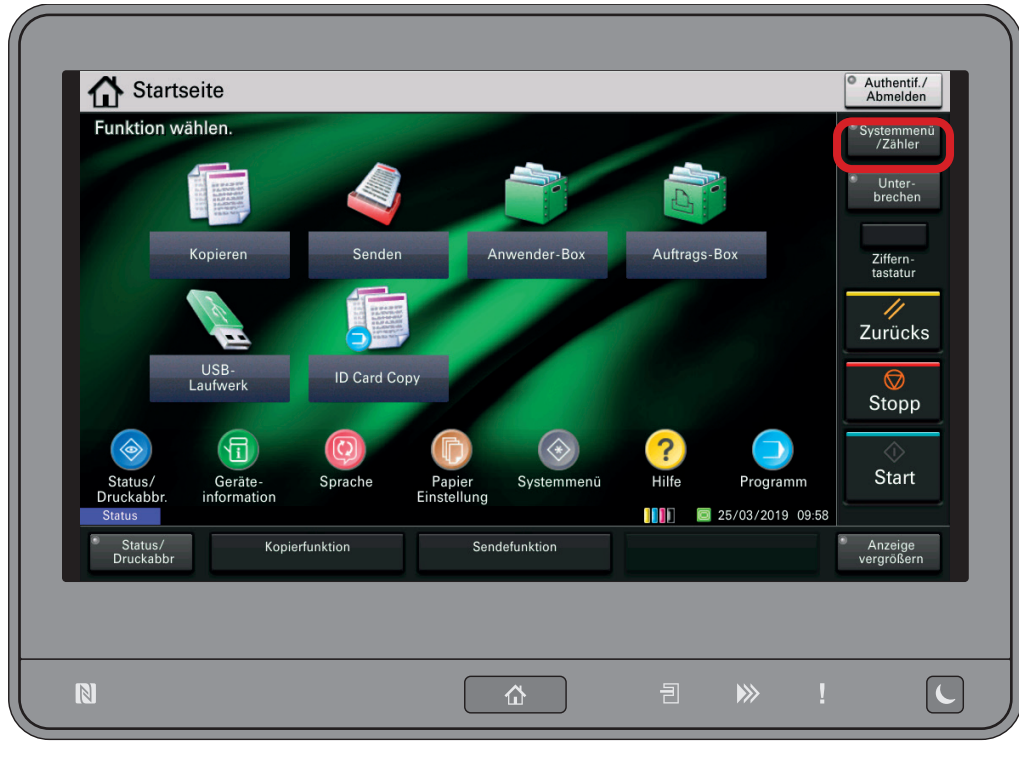

## **a Anzeigen des Zählerstandes:**

**2a)** Den Menüpunkt **[Zähler]** drücken, um die Zählerstände anzuzeigen.

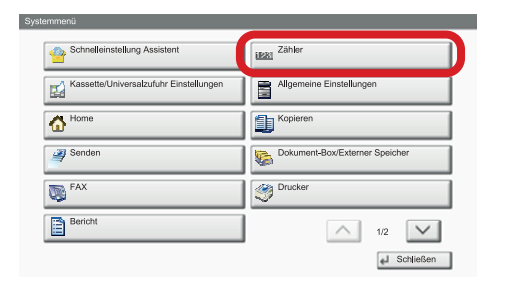

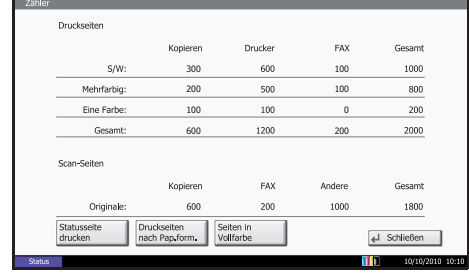

- **b Ausdrucken des Zählerstandes:**
- **2b)** Den Menüpunkt **[Bericht]** wählen und anschließend bei "Bericht drucken" auf **[Weiter]** drücken.

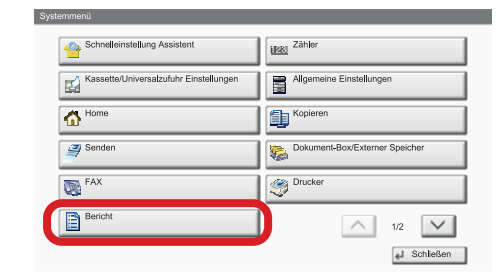

- **3b)** Die **"Statusseite"** über die Schaltfläche **[Drucken]** ausdrucken.
- 4b) Der Zählerstand wird unter dem Abschnitt "Zähler" aufgeführt.

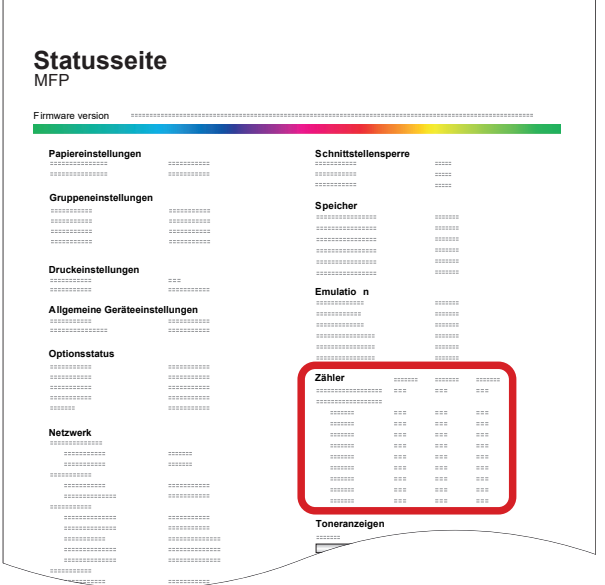